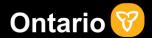

# Ontario Health Workforce Matching Portal - Training Guide For Organizations

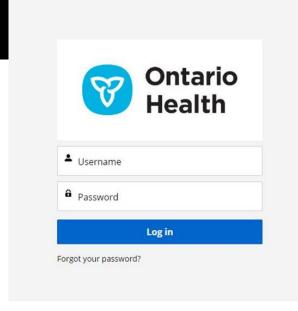

A portal to match organizations like yours with health care providers across Ontario who have availability to provide support.

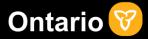

Matching organizations like yours that need additional support with health care providers across Ontario who may have availability is critical for our health care system to continue to deliver necessary care in the midst of the COVID-19 crisis.

Here's how the Ontario Health Workforce Matching Portal works...

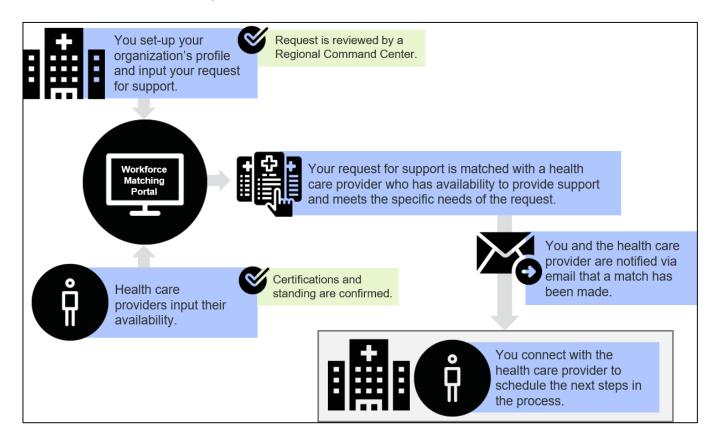

#### How it works

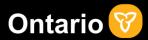

#### The purpose of the Ontario Health Workforce Matching Portal:

- Connect health care providers who may have availability, with organizations in need of support.
- The matching portal is intended to make that first connection between organizations in need of support and health care providers with availability to provide support. Once a match has been made, the organization is responsible for reaching out to the available health care provider to arrange next steps in the process and discuss details of the assignment, including onboarding, scheduling shifts, payment etc.

What the Ontario Health Workforce Matching Portal does not do:

- Schedule shifts
- Arrange onboarding
- Coordinate payment for service rendered

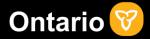

Access the portal using the login information that has been provided to your organization via email. Click the link within the email and you will directed to the portal login page.

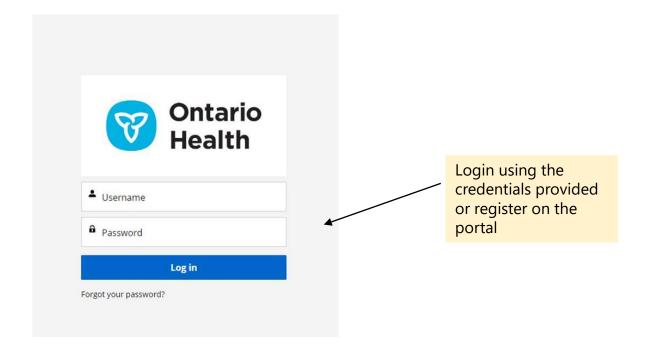

The URL for the Ontario Health Workforce Matching Portal is: www.onhealthworkforcematching.ca

If you need to reset your user name and password follow the instructions in the Appendix

For support contact the Ontario Public Service (OPS) IT Service Desk at 1-888-677-4873 or 416-246-7171. Once you hear "You have reached the OPS IT Service Desk" enter prompt code 011 on your phone.

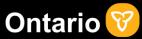

Select "Account Information" to begin filling out and/or verifying your information.

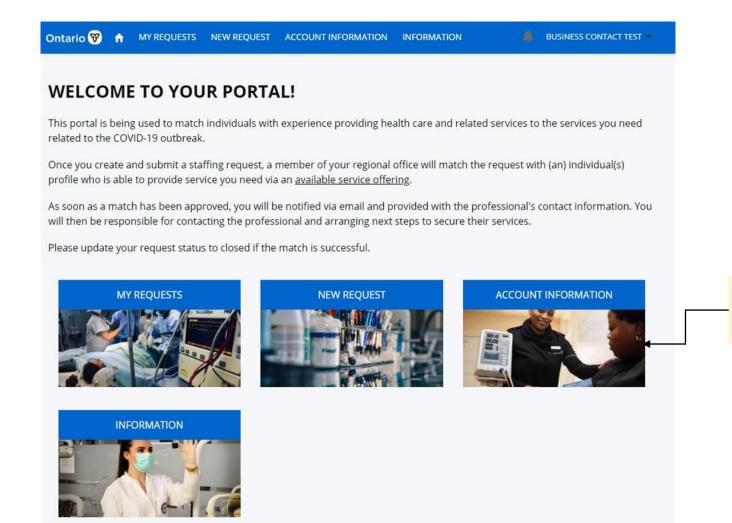

Click "Account Information" to verify your details

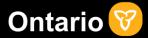

Update your account with your organization's information to ensure you are matched with available health care providers that meet your needs.

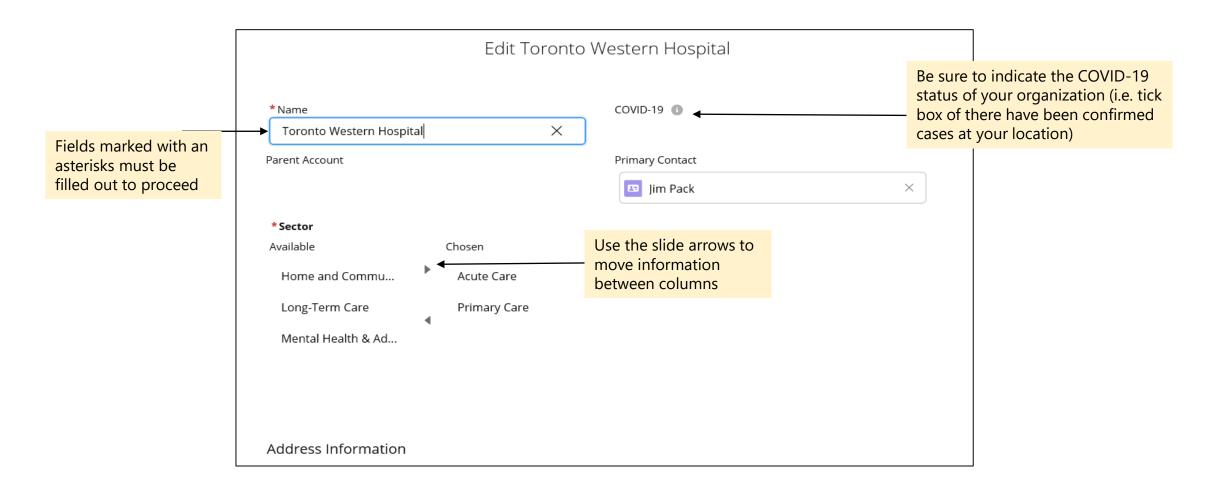

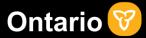

Update your account with your organization's information to ensure you are matched with available health care providers that meet your needs.

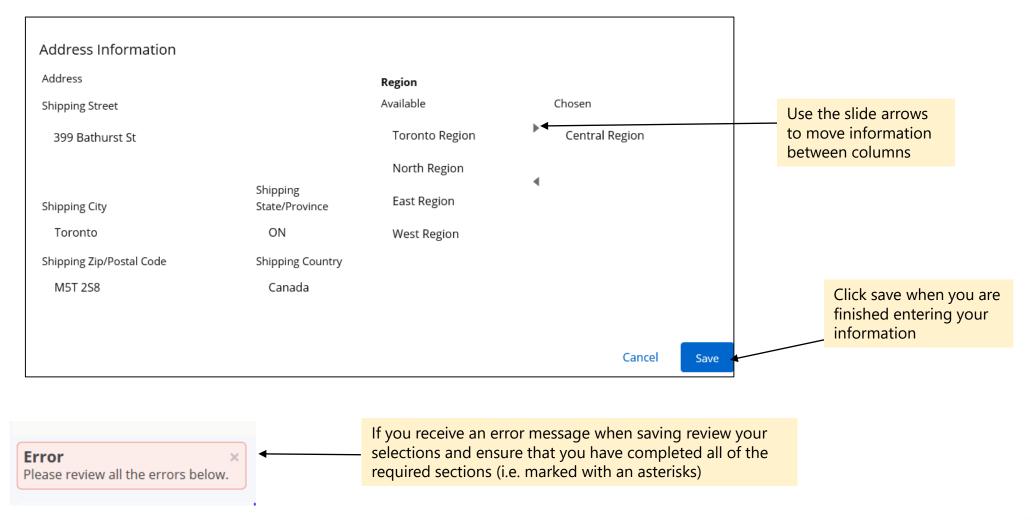

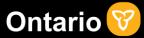

Update your account with your organization's information to ensure you are matched with available health care providers that meet your needs.

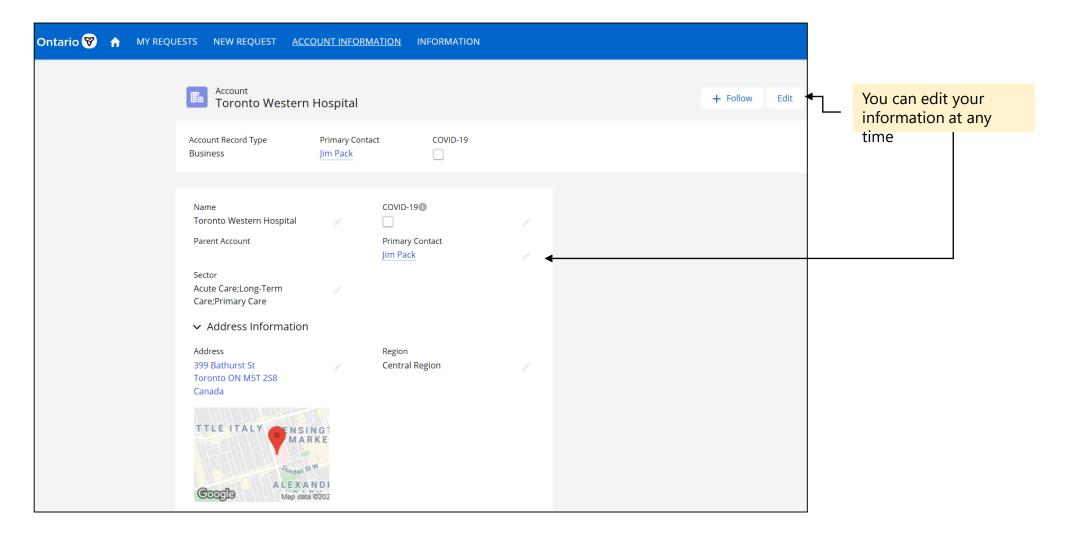

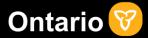

Select "New Request" and enter the necessary information to get matched with a health care provider that meets your needs.

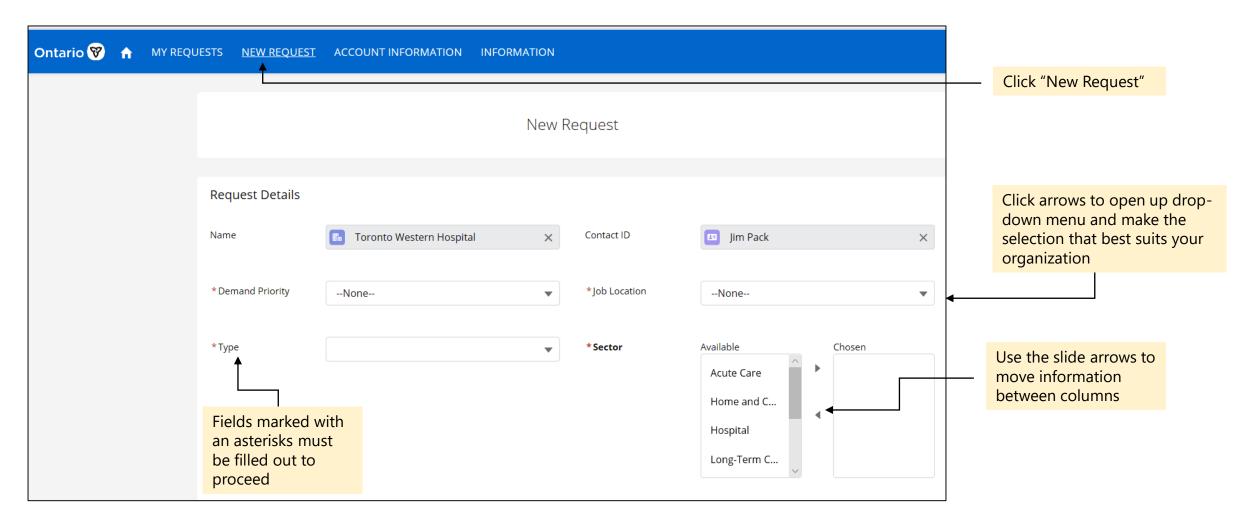

## Submitting your requests for support

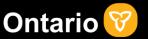

Enter the necessary information to get matched with a health care provider that meets your needs. You will need to input a request for each of your resource needs, for example, if require support from 2 RNs you will need to submit 2 separate requests.

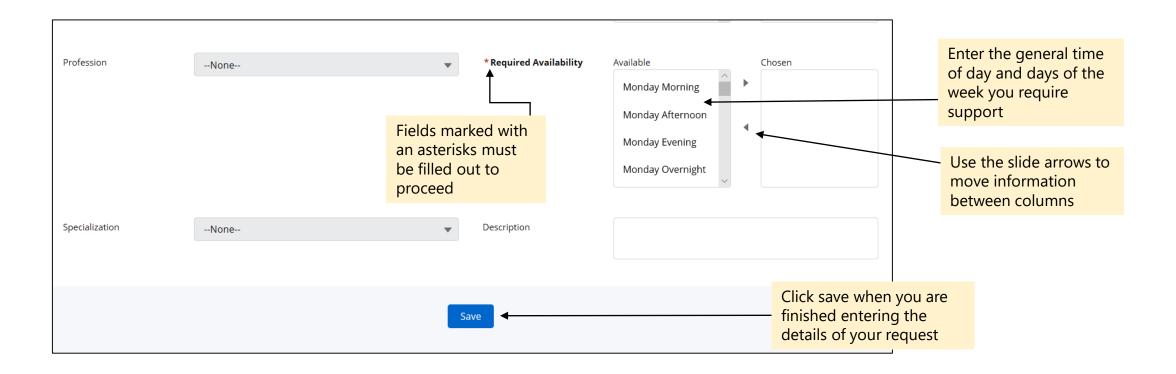

## Updating your requests for support

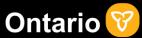

You can update your requests at any time by selecting "My Requests" and clicking the "Request Number" you would like to update.

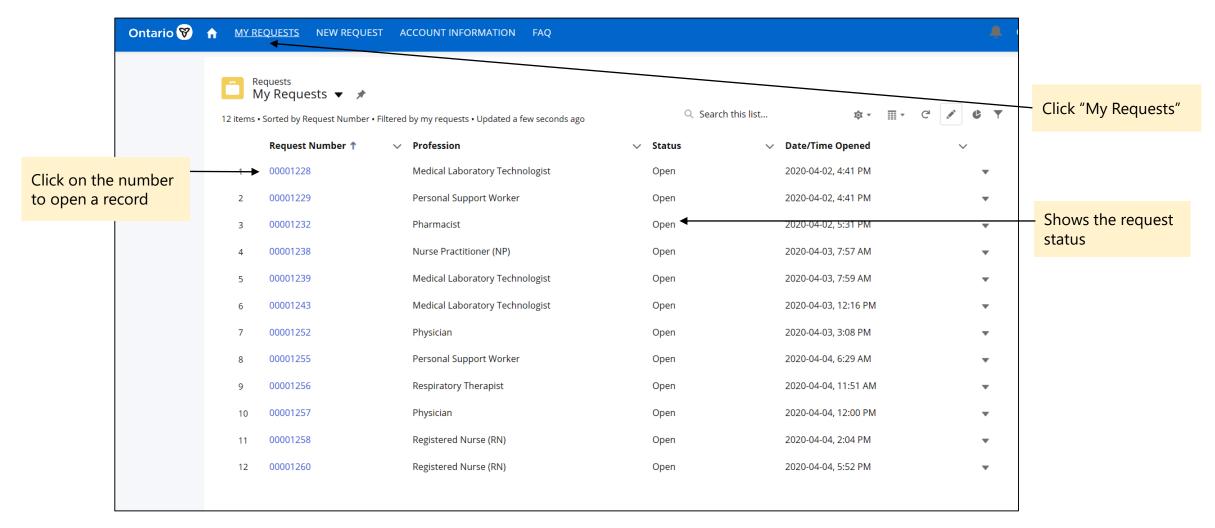

## Updating your requests for support

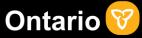

Once you've opened the record select "Edit" to make changes to your request or the pencil icon to change a specific field within the request.

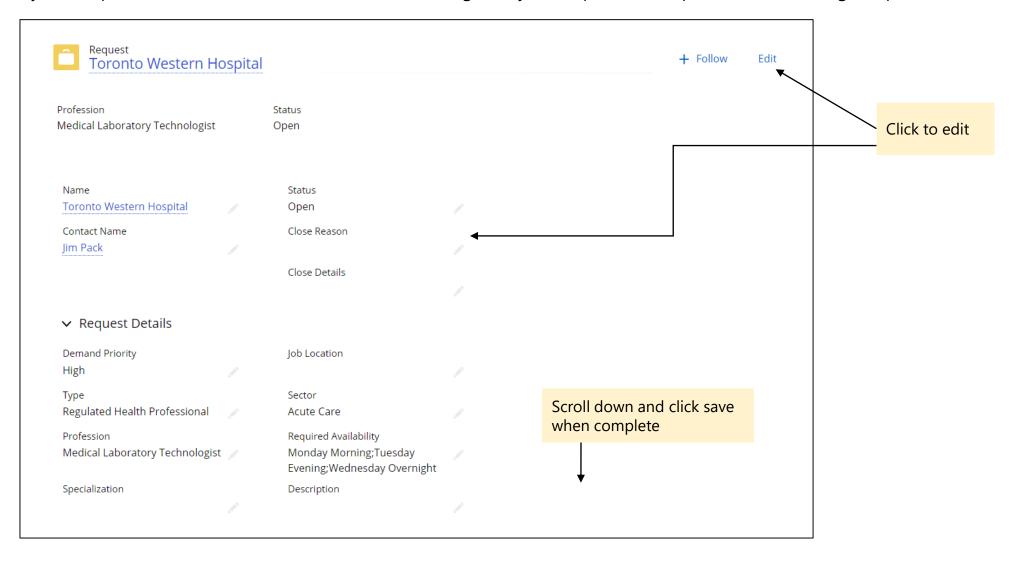

### Closing your requests for support

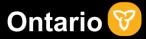

Please be sure to change the status of your requests from "Open" to "Close" if you no longer require support (i.e. you have connected with the health care provider you have been matched with and the match has worked out, or your needs have changed).

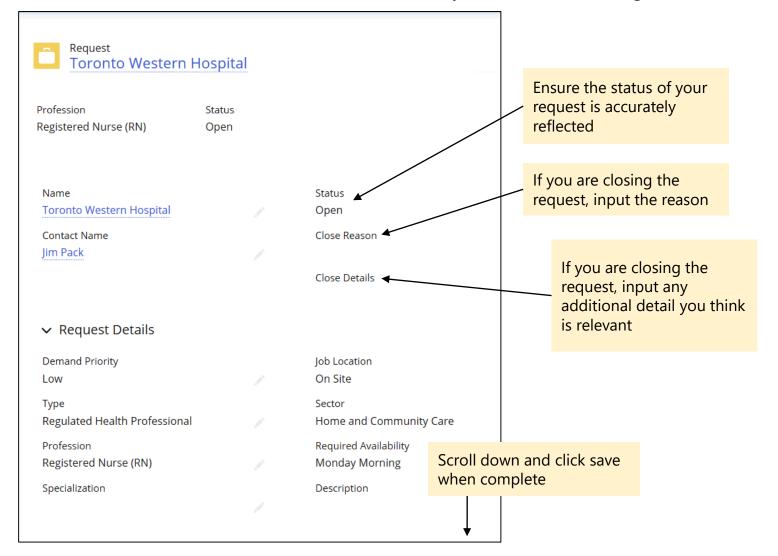

## Matching

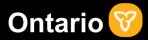

Your request has now been successfully submitted!

After you have submitted your request the portal will match you with an available health care provider that meets the specific requirements of your request. Once a match has been approved, you and the health care provider that you have matched with will be notified via email. You'll then be connected with the health care provider so that you can connect with them directly to arrange the next steps in the process.

If your need for support changes please update or close your request as soon as possible.

For support contact the Ontario Public Service (OPS) IT Service Desk at 1-888-677-4873 or 416-246-7171. Once you hear "You have reached the OPS IT Service Desk" enter prompt code 011 on your phone.

## Thank You

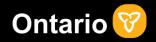

Thank you for everything that you are doing to help Ontario residents during this pandemic.

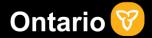

Appendix – Resetting Your Password

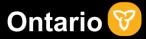

Reset your password by clicking "Forgot Password" on the log-in page. You'll then receive a link via email where you can reset your password.

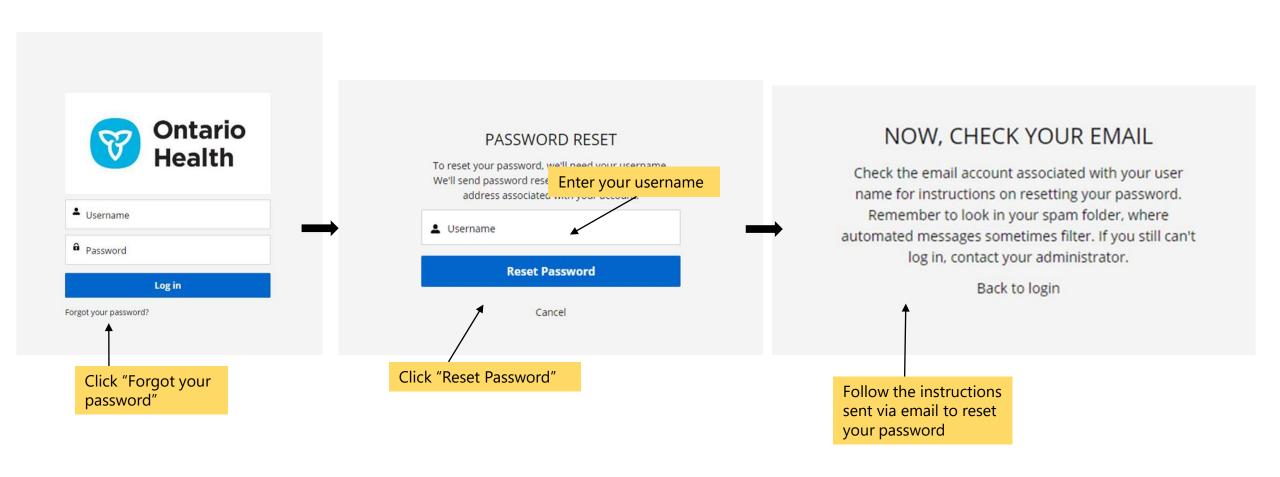

#### How to reset your password

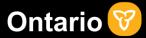

Click the link received via email to reset your password. Check you spam folder if you do not see the email in your inbox.

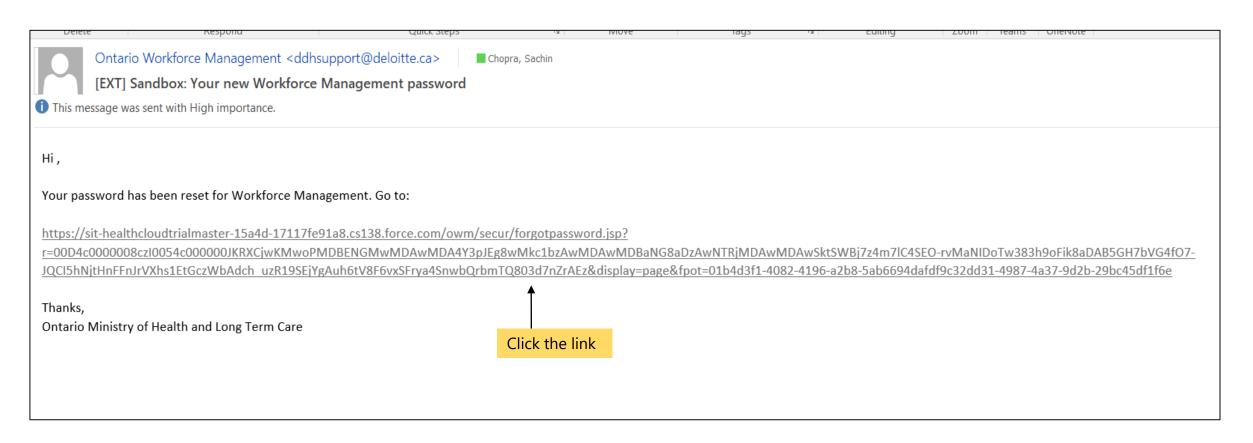

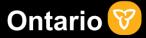

Answer the security question, click continue and enter the new password you would like to use. You're password has now been successfully reset.

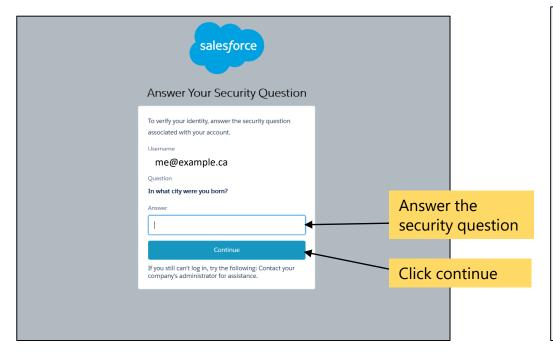

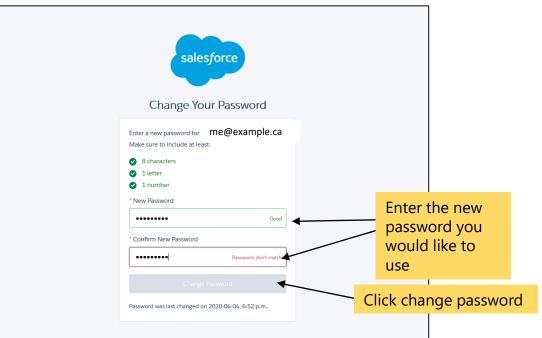